# Guide de l'utilisateur PageScope Light for Pi1802e

www.minoltaeurope.com The essentials of imaging

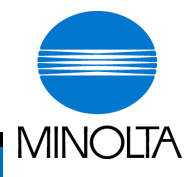

## Table des matières

### 1 PageScope Light

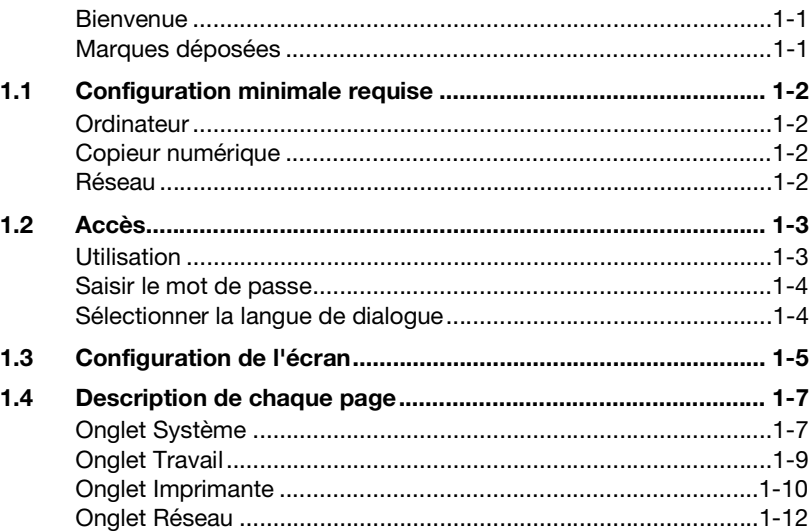

## <span id="page-4-1"></span><span id="page-4-0"></span>**1 PageScope Light**

#### **Bienvenue**

PageScope Light pour Pi1802e est un programme utilitaire de contrôle de périphérique fourni par le serveur HTTP intégré au contrôleur d'imprimante. Avec un navigateur Web standard, cet utilitaire peut être utilisé comme un outil pour le contrôle à distance du contrôleur d'imprimante.

#### <span id="page-4-2"></span>**Marques déposées**

Minolta est une marque déposée de MINOLTA CO., LTD.

PageScope est une marque déposée de MINOLTA CO., LTD.

Ethernet est une marque déposée de Xerox Corporation.

Microsoft, Windows et Windows NT sont des marques déposées de Microsoft Corporation.

Netscape Communications, le logo Netscape Communications, Netscape Navigator, Netscape Communicator et Netscape sont des marques déposées de Netscape Communications Corporation.

Novell et NetWare sont des marques déposées de Novell, Inc.

PCL est une marque déposée de Hewlett-Packard Company Limited.

Tous les autres noms de produits sont des marques ou des marques déposées de leurs propriétaires respectifs.

Copyright 2001 MINOLTA CO., LTD.

**Les images d'écran présentées dans ce manuel peuvent être sensiblement différentes des écrans réels. En outre, les explications sont basées sur l'utilisation d'Internet Explorer comme navigateur Web. Les caractéristiques sont susceptibles d'être modifiées sans préavis.**

### <span id="page-5-0"></span>**1.1 Configuration minimale requise**

Éléments nécessaires pour cet utilitaire.

### <span id="page-5-1"></span>**Ordinateur**

Logiciel

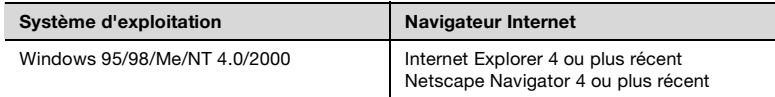

### <span id="page-5-2"></span>**Copieur numérique**

Contrôleur d'imprimante Pi1802e avec Carte d'Interface Réseau (NIC) installée

### <span id="page-5-3"></span>**Réseau**

- Ethernet 10/100 BaseT
- Protocole TCP/IP

### <span id="page-6-0"></span>**1.2 Accès**

On peut accéder à PageScope Light pour Pi1802e directement à partir d'un navigateur Web.

- **1** Lancer le navigateur Internet.
- **2** Dans la Barre d'adresse, tapez l'adresse IP du contrôleur d'imprimante comme indiqué ci-dessous.

http://<adresse IP du contrôleur d'imprimante>/

(Exemple) si le contrôleur d'imprimante possède l'adresse IP 192.9.200.200 :

http://192.9.200.200/

**3** La fenêtre PageScope Light pour Pi1802e s'affiche à l'écran.

### <span id="page-6-1"></span>**Utilisation**

PageScope Light pour Pi1802e fonctionne de la même façon que des pages Internet. Cliquez sur un lien hypertexte pour accéder à la destination du lien et sur les boutons [Retour] et [Suivant] pour vous déplacer entre les pages.

Si un message d'erreur s'affiche en raison d'un paramétrage incorrect, cliquez sur le bouton [Précédent] pour revenir à la page précédente, puis réessayez de spécifier le paramètre.

Par ailleurs, si l'on clique sur le logo Minolta PageScope Light pour Pi1802e dans le coin supérieur gauche de la page, le site Web Minolta s'ouvre dans le navigateur.

#### <span id="page-7-0"></span>**Saisir le mot de passe**

La boîte de saisie du mot de passe apparaît sur la page où le paramétrage de PageScope Light pour Pi1802e peut être modifié.

Il est nécessaire d'entrer un mot de passe afin de spécifier les réglages de PageScope Light pour Pi1802e. Lorsque le mot de passe correct est entré, il reste valide jusqu'à la fermeture de PageScope Light pour Pi1802e.

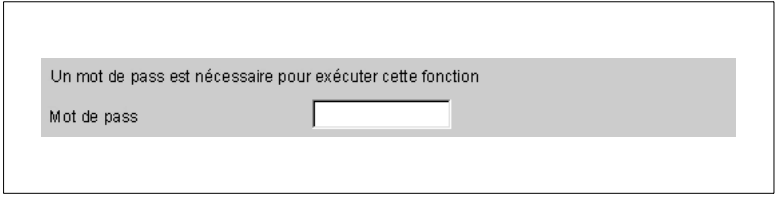

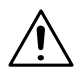

### **REMARQUE**

- → Le mot de passe administrateur par défaut à l'origine est "sysadm".
- → La modification du mot de passe s'effectue dans le menu "Préférence" de l'onglet "Système".

### <span id="page-7-1"></span>**Sélectionner la langue de dialogue**

Si besoin, il est possible de changer la langue de dialogue de PageScope Light pour qu'elle corresponde à l'environnement d'exploitation.

Lancez PageScope Light, cliquez sur le menu [Préférence] à gauche de l'écran, puis sélectionnez le paramètre désiré dans la rubrique "Langue de dialogue". Ce réglage ne s'applique qu'à la langue d'affichage de PageScope Light.

### <span id="page-8-0"></span>**1.3 Configuration de l'écran**

La configuration de l'écran du PageScope Light pour Pi1802e est représentée ci-dessous.

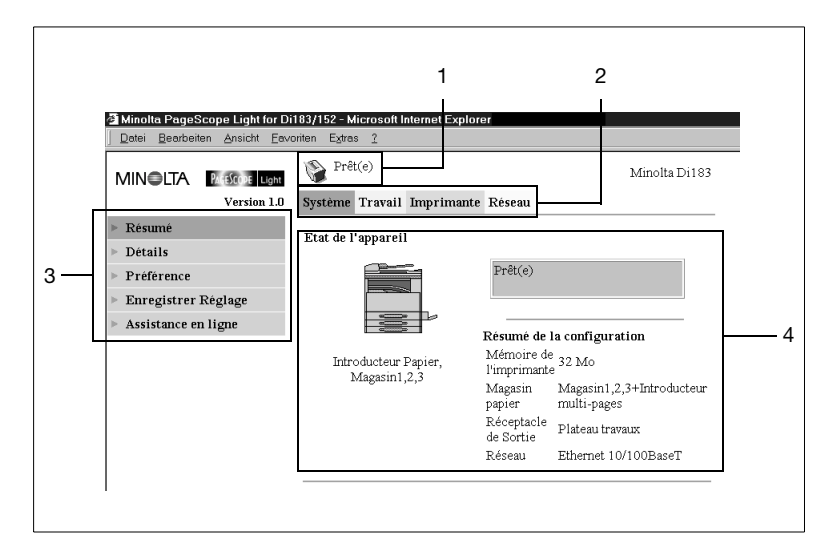

1. Section d'affichage de l'état

L'état du système est indiqué par du texte et des icônes.

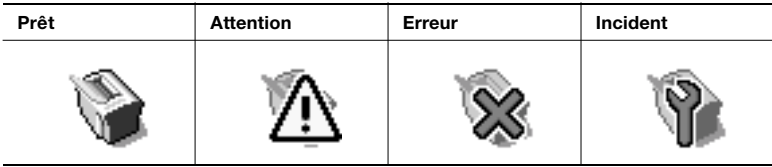

2. Onglets

Ils affichent les catégories qui peuvent être contrôlées par PageScope Light pour Pi1802e.

o Système

Permet de contrôler et de paramétrer la structure du système pour le Copieur Numérique.

- Travail Permet de contrôler les tâches d'impression
- o Imprimante Permet de régler le contrôleur d'imprimante
- Réseau Permet de spécifier les paramètres réseau

3. Menus

Ils affichent les informations et les réglages relatifs à l'onglet sélectionné.

4. Informations et détails de réglage Ils affichent les détails du menu sélectionné.

### <span id="page-10-0"></span>**1.4 Description de chaque page**

On trouvera dans cette section la description des informations et des réglages qui s'affichent quand on clique sur chacun des onglets.

### <span id="page-10-1"></span>**Onglet Système**

Dans l'onglet "Système", on peut vérifier et définir les informations relatives à la structure du système du Copieur Numérique. La vérification et le réglage peuvent se faire par les menus (1) Résumé, (2) Détails, (3) Préférence, (4) Enregistrer Réglage, et (5) Assistance en ligne.

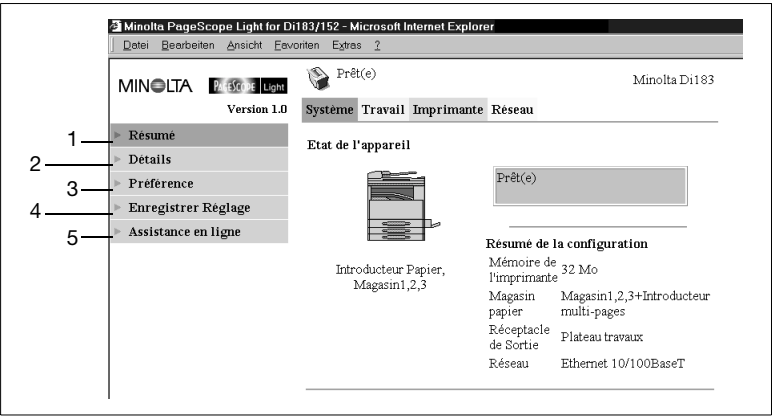

1. Résumé

Affiche un résumé de l'état et de la structure du système du Copieur Numérique.

2. Détails

Affiche les détails de l'état et de la structure du système du Copieur Numérique.

- Magasin d'entrée

Indique l'état courant de tous les magasins installés sur le Copieur Numérique.

- o Plateau sortie Indique le Plateau de sortie installé sur le Copieur Numérique.
- Version ROM Indique la version du microprogramme installé sur le Copieur Numérique et le contrôleur d'imprimante.
- Infos Interface Présente des informations sur l'interface réseau et l'interface locale.
- o Consommables Indique l'état courant des consommables du Copieur Numérique.

### 3. Préférence

Dans ce menu, on peut modifier le mot de passe pour PageScope Light pour Pi1802e, ainsi que les paramètres d'environnement comme l'intervalle de rafraîchissement de la page et la langue de dialogue.

Le mot de passe initial par défaut est "sysadm".

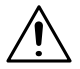

### **REMARQUE**

- → Lorsque l'on change le mot de passe, ce dernier doit comporter plus de 4 et moins de 8 caractères (Attention, la différence entre majuscules et minuscules est prise en compte).
- 4. Enregistrer Réglage

Ce menu permet d'enregistrer dans un fichier les réglages du contrôleur d'imprimante courant, ou de modifier les réglages en important un fichier contenant les paramètres sauvegardés.

- Enregistrer réglage

Pour sauvegarder le paramétrage dans un fichier, spécifiez l'emplacement où le fichier sera enregistré, puis cliquez sur le bouton [Enregistrer].

- Restaurer réglage

Cliquez sur le bouton [Parcourir] et spécifiez le fichier. (Vous pouvez taper dans la case texte le chemin pointant vers le fichier des réglages.) Cliquer sur le bouton [Restaurer] a pour effet d'envoyer le fichier de configuration spécifié dans "Nom de fichier" et de modifier en conséquence les paramètres du contrôleur d'imprimante.

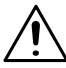

### **IMPORTANT !**

- → Cliquer sur le bouton [Restaurer] modifie la configuration du contrôleur d'imprimante conformément au fichier de configuration sélectionné. Veillez à sélectionner le fichier de configuration contenant les réglages que vous désirez avant de cliquer le bouton [Restaurer].
- 5. Assistance en ligne

Tapez les informations relatives au produit et vérifiez-les si nécessaire.

### <span id="page-12-0"></span>**Onglet Travail**

L'onglet "Travail" vous permet de gérer les tâches d'impression envoyées au contrôleur d'imprimante. Vérifications et réglages s'effectuent grâce aux menus (1) Gestion du travail d'impression et (2) Téléchargement du fichier.

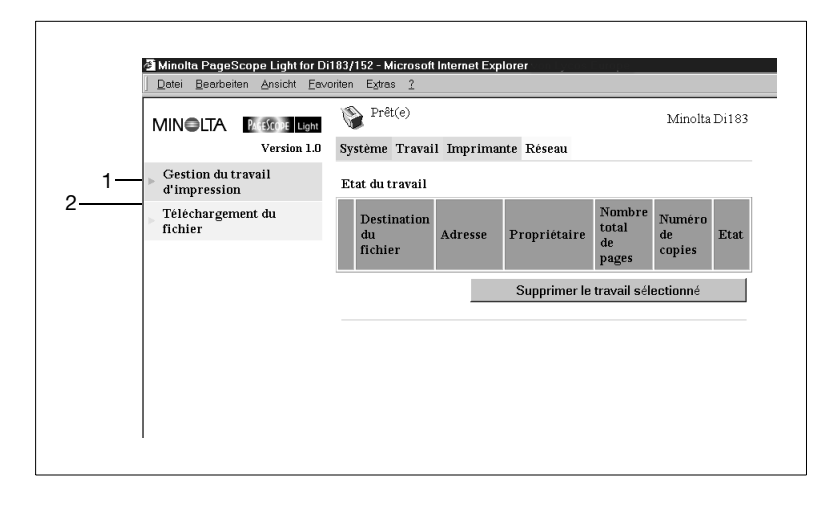

1. Gestion du travail d'impression

Cet élément de menu affiche la liste chronologique des tâches d'impression (maximum 50) envoyées par les clients.

Les travaux qui ont été imprimés sont automatiquement effacés. Pour supprimer une tâche, cochez la case correspondante à gauche de la liste, puis cliquez sur le bouton [Supprimer le travail sélectionné].

2. Téléchargement du fichier

Cliquez sur le bouton [Parcourir] et spécifiez le fichier que vous voulez imprimer. (Vous pouvez taper dans la case texte le chemin pointant vers le fichier.) Cliquez ensuite sur le bouton [Envoyer] pour imprimer le fichier.

### <span id="page-13-0"></span>**Onglet Imprimante**

Vous utiliserez l'onglet "Imprimante" pour configurer les réglages du contrôleur d'imprimante. La vérification et le paramétrage peuvent s'effectuer à l'aide des menus (1) Paramètres, (2) Panneau de commande, (3) Test d'impression, (4) Informations Polices, (5) Réinitialisation de l'imprimante, (6) Entretien, et (7) Interface locale.

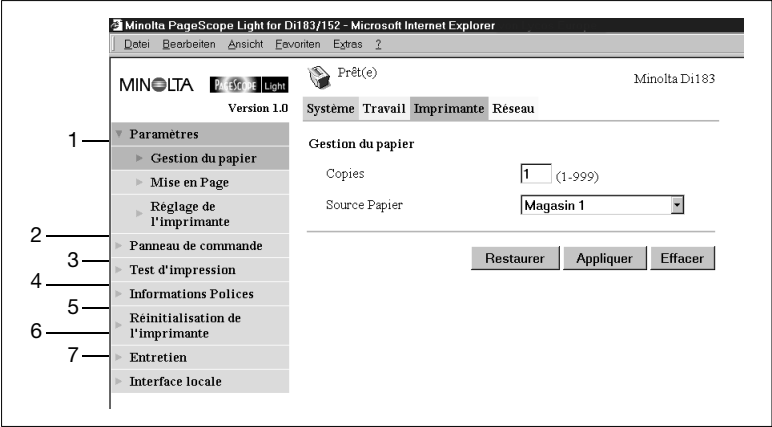

1. Réglages

Ce menu permet de procéder à divers réglages de l'imprimante.

o Gestion du papier

Définit le magasin d'entrée.

- Mise en page Définit le format du papier pour l'impression.
- o Réglage de l'imprimante Définit le réglage PCL pour le contrôleur d'imprimante.
- 2. Panneau de commande

Indique l'état de l'imprimante.

3. Test d'impression

Cette commande vous permet d'imprimer la page de configuration de l'imprimante ou la liste des polices PCL.

4. Informations sur la police

Cette commande affiche une liste des polices PCL installées dans le contrôleur d'imprimante.

5. Réinitialisation de l'imprimante

Cliquer sur le bouton [Réinitialiser] a pour effet de réinitialiser le contrôleur d'imprimante.

6. Entretien

Permet d'initialiser le contrôleur d'imprimante et de vérifier les valeurs du compteur.

- Initialiser

Cette commande permet d'initialiser le microprogramme du contrôleur d'imprimante et de restaurer les réglages d'origine par défaut.

o Compteur

Permet de vérifier le nombre total de tirages imprimante effectués depuis que le Copieur Numérique a été mis en service.

7. Interface locale

Cette commande permet de visualiser et de configurer les informations relatives à l'interface locale.

Dans la rubrique "Délai", vous pouvez définir une valeur (de 5 à 255 secondes) spécifiant la durée qui devra s'écouler après que les données aient transité par le port parallèle pour qu'une tâche soit considérée comme achevée.

### <span id="page-15-0"></span>**Onglet Réseau**

L'onglet "Réseau" vous permet de configurer les paramètres réseau. La vérification et le paramétrage s'effectuent grâce aux menus (1) Résumé, (2) Configuration TCP/IP, (3) Configuration NetWare, et (4) Configuration IPP.

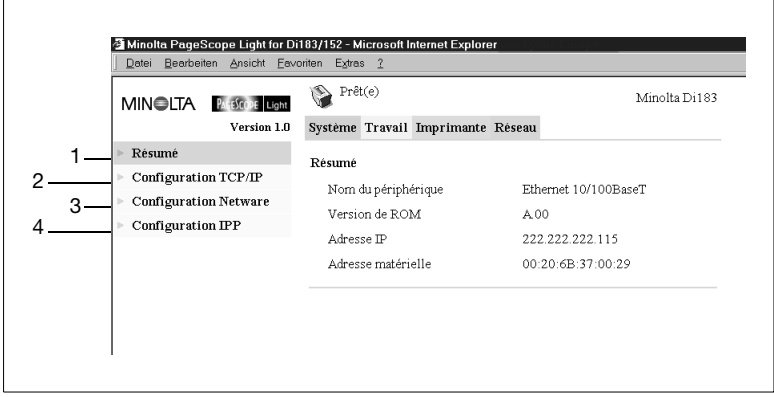

1. Résumé

Permet de visualiser un résumé de la Carte d'Interface Réseau (NIC) installée dans le contrôleur imprimante.

2. Configuration TCP/IP

Permet de modifier les paramètres TCP/IP du contrôleur imprimante. - Adresse IP

- Tapez l'adresse IP que vous voulez assigner au contrôleur d'imprimante.
- Masque de sous-réseau Entrez le masque de sous-réseau du réseau.
- o Passerelle par défaut Si le réseau comporte un routeur, tapez l'adresse IP du routeur.
- o DHCP Sélectionnez cette option en présence d'un serveur DHCP qui sert à assigner automatiquement l'adresse IP.
- Adresse IP en NVRAM Sélectionnez cette option dans le cas d'une utilisation d'une adresse IP statique (fixe).

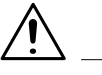

### **REMARQUE**

- → Les paramètres TCP/IP devraient être spécifiés par l'administrateur du réseau.
- → Si aucune adresse IP est spécifiée alors que l'option "Adresse IP en NVRAM" est sélectionnée, une requête DHCP sera émise.

### 3. Configuration NetWare

Permet de visualiser et de configurer les paramètres d'environnement NetWare pour le contrôleur d'imprimante.

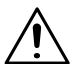

### **REMARQUE**

- → Pour ce réglage, il est nécessaire de configurer les imprimantes à utiliser, le serveur d'impression et la file d'impression sur un serveur de fichiers NetWare.
	- **→** Paramètre NetWare
	- o Activer NetWare

Cochez cette option pour activer le protocole IPX/SPX sur le contrôleur d'imprimante. Tant que cette option n'est pas cochée, l'environnement NetWare est désactivé.

- o Nom du serveur d'impression Tapez le nom du serveur d'impression pour connexion au serveur NetWare. Pour le nom du serveur d'impression, utilisez le nom du serveur d'impression enregistré dans le serveur de fichiers NetWare.
- Mot de passe serveur d'impression / Confirmation mot de passe Tapez le mot de passe dans cette case lorsqu'un mot de passe a été défini sur le serveur d'impression enregistré dans le serveur de fichiers NetWare. Entrez le même mot de passe dans le champ "Retaper le mot de passe" afin de confirmer.
- o Serveur de fichier préféré Entrez le nom du serveur de fichier préféré si vous configurez Bindery et émulation Bindery. Le serveur d'impression doit toujours être configuré sur un serveur d'impression préféré. Si vous ne configurez pas correctement le serveur de fichier préféré, il peut en résulter des impressions incorrectes.
- o Arborescence NDS préférée Si le serveur d'impression fonctionne sur NDS, tapez le nom de l'arborescence NDS de prédilection. (Si vous ne connaissez pas l'arborescence, entrez "whoami" à la ligne de commande DOS.)
- o Intervalle de lecture de la file d'impression Spécifiez en secondes, la périodicité de lecture de la file d'attente du serveur d'impression.
- o Mode de connexion Spécifiez un mode de connexion qui correspond à l'environnement NetWare utilisé.
- **→** État NetWare

Vous permet de vérifier l'état de la connexion avec le serveur de fichiers NetWare.

4. Configuration IPP

Cette option vous permet de modifier les paramètres du Protocole d'Impression Internet (IPP) pour le contrôleur d'imprimante. Vous pouvez configurer les fonctions de l'imprimante qui sont commandées par IPP et les informations de l'imprimante qui peuvent être visualisées par les clients IPP.

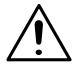

### **REMARQUE**

→ L'accès standard pour l'impression IPP est le suivant:

http://<Adresse IP du contrôleur d'imprimante>/ipp.cgi

- Activer IPP

Cochez cette option pour activer l'IPP sur le contrôleur d'imprimante. L'impression IPP sera inutilisable à moins que cette option ne soit cochée.

- Nom d'imprimante Tapez un nom pour identifier l'imprimante lors de l'impression IPP.
- o Emplacement de l'imprimante Entrez l'emplacement de l'imprimante.
- o Informations imprimante Tapez la description de l'imprimante.
- o Plus d'informations imprimante Spécifiez une adresse URL où l'on peut trouver des informations détaillées sur cette imprimante particulière.
- o Installateur du pilote d'imprimante Spécifiez un URL, où il est possible de trouver l'installateur du pilote d'imprimante.
- o Marque et modèle de l'imprimante

Tapez le nom du fabricant et du modèle de l'imprimante.

- Plus d'informations imprimante Fabricant
- Spécifiez une adresse URL où l'on peut trouver des informations détaillées sur le fabricant de cette imprimante particulière.
- o Opérations prises en charge Ces réglages permettent de spécifier les opérations d'impression IPP acceptées par l'imprimante.
- o Formats documents pris en charge Cochez les formats de données de documents que l'imprimante accepte pour l'impression IPP.
- Format de document Sélectionnez le format de document par défaut. Utilisez ce format de données pour l'impression IPP si le client n'en a pas spécifié.
- o Message de l'opérateur Tapez un message de l'administrateur d'impression à l'intention des utilisateurs.
- o Volume travail pris en charge Indique en kilo-octets, le volume total d'une tâche que l'imprimante peut recevoir.

 $\overline{1}$